# **Étude sur les formats et la taille des images**

#### *Taille de l'image et canevas*

L'image est ce qui s'affiche dans la fenêtre du milieu, elle peut être l'image du calque 'Arrière-plan' ou le résultat de plusieurs calques superposés. Le canevas est en quelque sorte le fond sur lequel se place l'image.

Par défaut le canevas a la taille de l'image d'arrière-plan qui est écrite en haut de la fenêtre-image.

Pour comprendre ces notions nous allons utiliser les deux images du tutoriel "Changer un ciel". Ouvrir l'image "calvaire original" menu Fichier/Ouvrir... ou glisser/déposer l'image sur la boite à outil, puis l'image "cielSM" menu Fichier/Ouvrir en tant que calque... ou glisser/déposer sur la fenêtreimage.

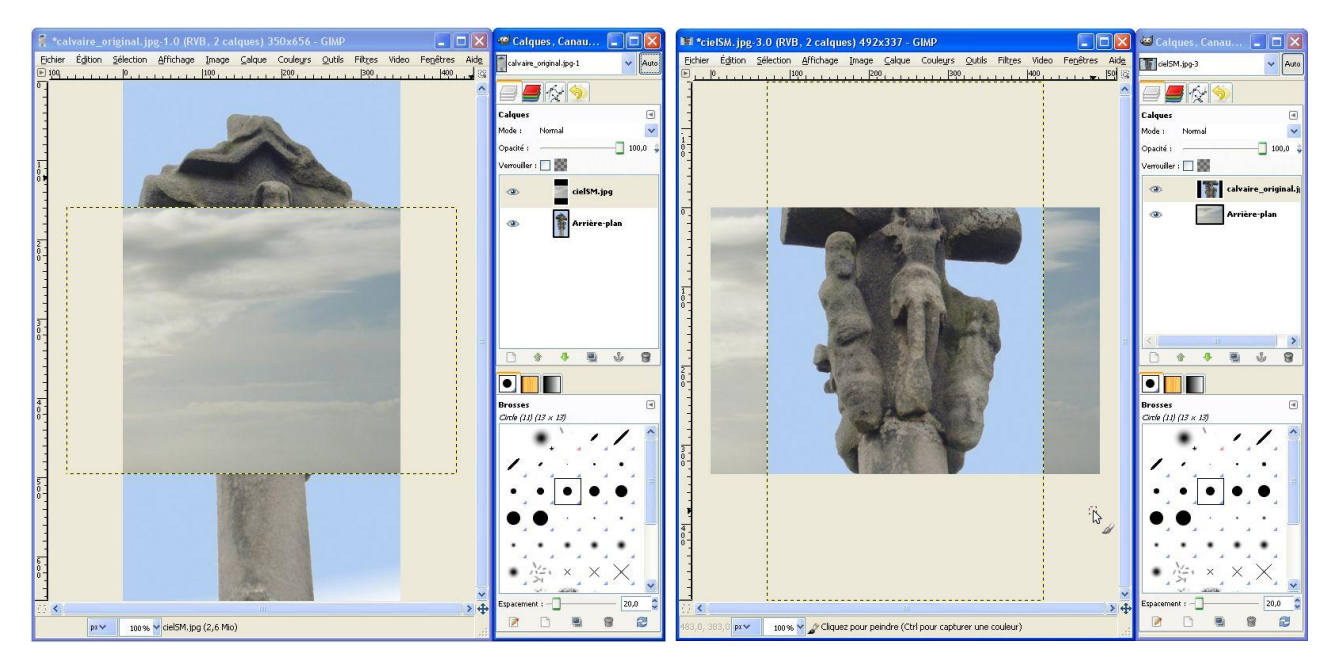

Le canevas mesure 350 par 656 (taille de l'image calvaire original), le ciel déborde du canevas (pointillés)

Le canevas mesure 492 par 337 (taille de l'image cielSM), le calvaire déborde du canevas (pointillés)

capacité de mémoire vive pour traiter des photographies dans GIMP.

Le canevas peut être agrandi aux dimensions que l'on désire pour que les différents calques rentrent dans l'image.

Pour agrandir le canevas menu **Image/Taille du canevas …**

Dans cet exemple j'ai agrandi la taille du canevas à 492 par 626 (plus grande dimension des deux images - voir ci-contre). Attention, il faut briser la chaîne pour ne pas garder la liaison entre les dimensions.

Remarque : le canevas se comporte comme un passe-partout devant laquel les différents calques peuvent être positionnés avec l'outil Déplacement Le Essayer.

## *Réduire un calque*

Dans le tutoriel "Changer un ciel", nous avions chargé le calvaire en

premier, ce qui a nécessité d'agrandir le calque ciel. En général, il est préférable de faire le contraire, c'est à dire de réduire le calvaire pour le mettre à l'échelle du ciel, cette manière est moins destructrice car elle ne force pas le logiciel à "inventer" des pixels pour compléter l'agrandissement du calque. Dans l'exemple que je vous proposais ça n'était pas grave car le ciel étiré ne changeait pas beaucoup.

Dans tous les cas pour agrandir ou réduire un calque :

- 1) Sélectionner le calque
- 2) menu **Calque/Échelle et taille du calque** … ou icône Mise à l'échelle de la boite à outil puis cliquer sur l'image
- 3) chaîne brisée (agrandissement ou réduction non proportionnel) : choisir la largeur et la hauteur - chaîne entière (agrandissement ou une réduction proportionnel) : choisir la largeur ou la hauteur.

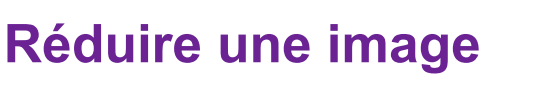

Les dimensions d'une image ou du canevas s'expriment le plus souvent en pixels, abréviation de picture element (élément d'image). en couleurs RVB (16,7 millions de couleurs) chaque pixel est stocké (disque dur) ou affiché (mémoire vive) sur plusieurs octets : trois, quatre ou plus. Dans l'exemple ci-contre l'image comporte :  $2560 \times 1920 = 4.9$  millions de pixels qui occupent 44,1 Mo (millions d'octets) dans la mémoire de l'ordinateur. Au cours du traitement de l'image (ajout de calque, sauvegarde des différentes actions pour retour arrière, etc) l'occupation en mémoire de cette image va augmenter considérablement. Il est

donc indispensable de disposer d'une grande

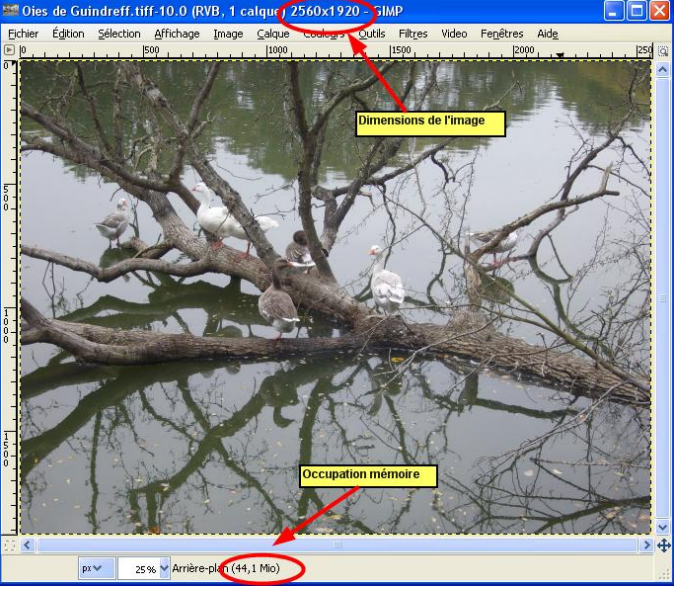

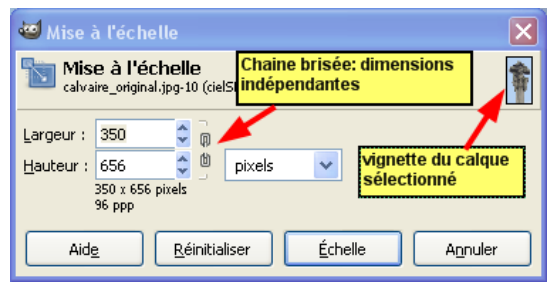

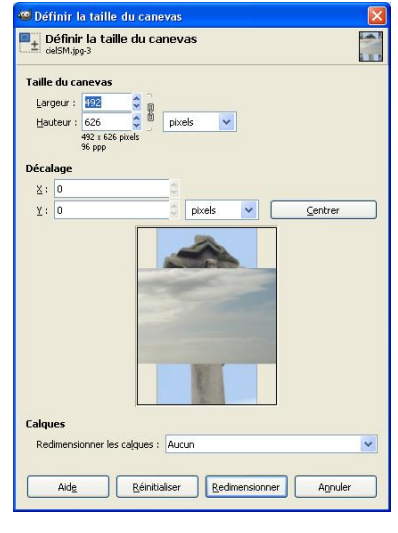

#### *Taille d'affichage et taille d'impression*

La taille d'affichage est celle que l'on découvre à l'écran, elle est conditionnée par la taille de la fenêtre dans l'écran et le facteur de zoom. Par exemple avec le facteur de zoom 100% chaque pixel correspond à un point lumineux de votre écran.

Remarques : la définition des écrans est plus ou moins fine, elle va de 72 dpi (point par pouce) à 96 dpi pour les écrans ordinaires, ce qui signifie qu'il faut 72 ou 96 pixels pour une longueur de 1 pouce (2,54 cm). Dans l'exemple ci-dessous la largeur est 2560 px ; comme l'écran a une définition de 96 px par pouce l'image sur l'écran mesurera 2560 : 96 = 26,6 pouces. Du fait que le zoom est de 33,3 % elle est affichée au 1/3 de sa taille réelle, mais la règle indique la largeur réelle d'affichage.

L'impression d'une photographie demande une définition bien plus importante, environ 300 dpi pour une impression correcte. L'image papier est donc environ trois plus petite celle affichée 100 % à l'écran.

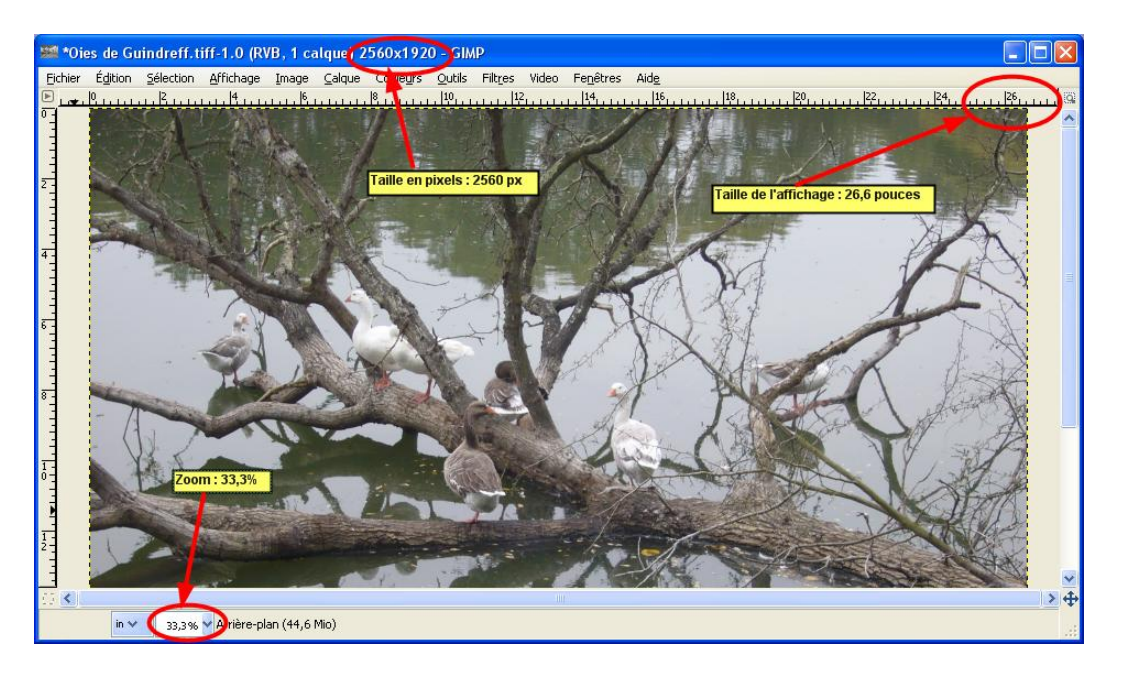

Pour réduire la taille en pixels d'une image il faut aller dans le menu **Image/Échelle et taille de l'image…** Dans la fenêtre qui s'ouvre (ci-contre), il faut indiquer le nombre de pixels que comportera l'image réduite, ici 1024 px, comme la chaîne est fermée la hauteur sera proportionnelle à la nouvelle largeur. Vous pouvez éventuellement choisir la qualité de l'interpolation (manière dont se fera la réduction ou l'agrandissement), l'interpolation cubique est un bon choix, car elle donne de bons résultats et est assez rapide. Cliquer sur **Échelle** pour lancer le traitement.

Attention : cette opération est **destructrice**, c'est à dire que cette nouvelle image, si elle est plus petite n'aura plus la même précision que l'original (moins

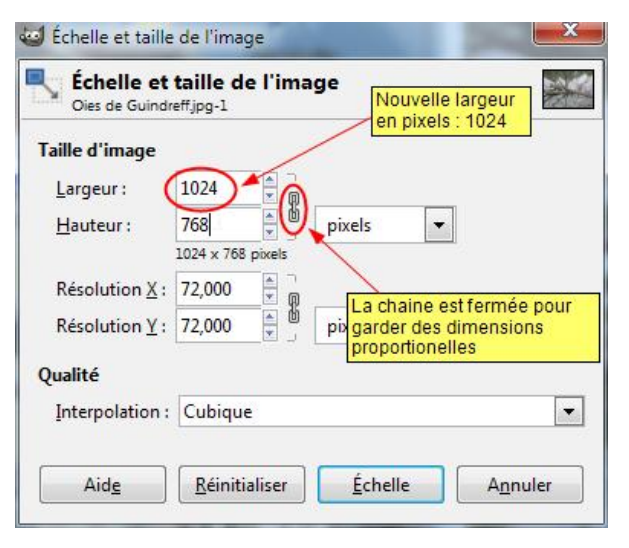

de pixels), il faut toujours pour cette opération travailler sur une copie (menu **Image/Dupliquer**). Pour connaître la taille de l'impression en mm il faut utiliser le menu **Image/Taille de l'impression…** La fenêtre permet d'indiquer soit la taille en mm et la fenêtre affiche la définition, soit la définition et la fenêtre indiquera la taille de l'impression.

# *Les formats d'enregistrement*

GIMP permet d'enregistrer une image sous de nombreux formats mais seuls quelques uns sont utiles pour nous; pour les voir, il suffit dans la fenêtre d'enregistrement de cliquer sur le petit signe + (voir image).

#### *Quel format choisir ?*

Il existe deux grandes sortes de formats d'enregistrement d'image :

- les formats sans perte : XCF, PNG, TIFF, BMP, PSD, ...
- les formats avec pertes : JPG, GIF, ...

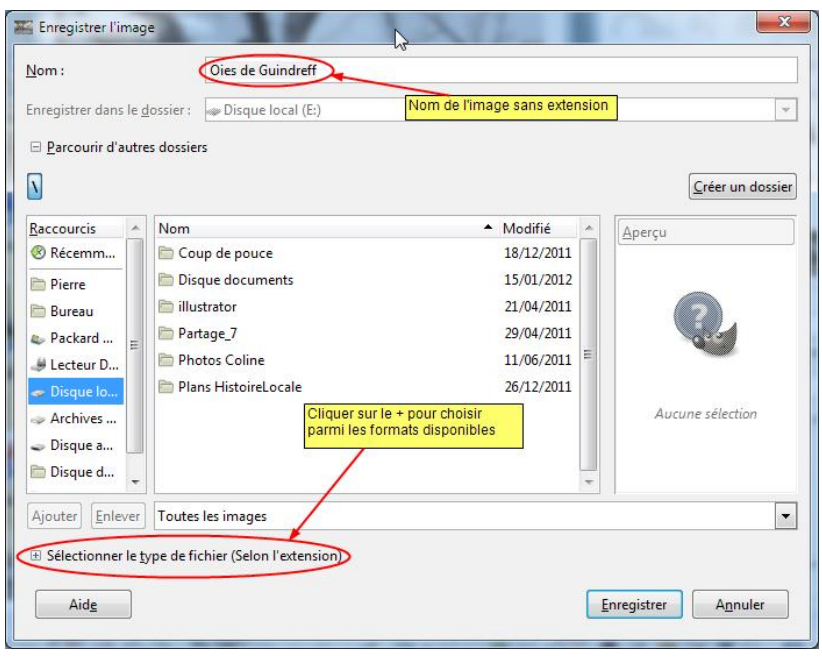

#### *Présentation rapide de quelques formats d'image*

XCF : c'est le format natif de GIMP, il n'est pas destiné à l'enregistrement final d'une image, mais pour enregistrer son travail, car il enregistre tous les calques, les masques, les canaux pour une modification ultérieure. Il est équivalent au format PSD (format natif de PS). Le format GZIP permet l'enregistrement de son travail sous forme compressée, idéal pour transmettre son travail. PNG : Format sans perte mais avec une bonne compression, il enregistre non seulement toutes les couleurs mais en plus 256 niveaux de transparence.

TIFF : format sans perte moins compressé que le PNG

BMP : format Windows sans compression.

GIF : format surtout réservé aux petites images fixes ou animées pour le WEB , peu adapté aux photographies (seulement 256 couleurs + 1 niveau de transparence)

JPG : c'est le format par excellence de la photographie, en effet son mode de compression est très performant avec peu de perte et un poids d'image très réduit. Par contre, il n'enregistre pas la transparence. Sur GIMP, il existe 100 niveaux de compression ou de qualité variant de 100 (meilleures qualité presque sans perte) à 0 (mauvaise qualité).

#### *Enregistrement en JPG*

Ouvrir la fenêtre d'enregistrement, choisir le format JPG soit en cliquant dans la liste (voir ci-dessus) soit en écrivant derrière le nom de l'image l'extension .jpg. Valider en tapant sur la touche **Entrée**.

Si votre image comporte plusieurs calques, l'image sera aplatie, c'est à dire qu'elle sera enregistrée telle qu'elle apparaît dans la fenêtre-image (exceptée la transparence si elle existe qui sera remplacée par la couleur d'arrière-plan). Un message vous indiquera que le format JPG ne gère pas les calques. **Valider**. La fenêtre ci-contre s'ouvre. Si vous cochez la case "Afficher l'aperçu" vous pourrez juger de la perte de précision de votre image dans la fenêtre-image, en fonction du choix du degré de

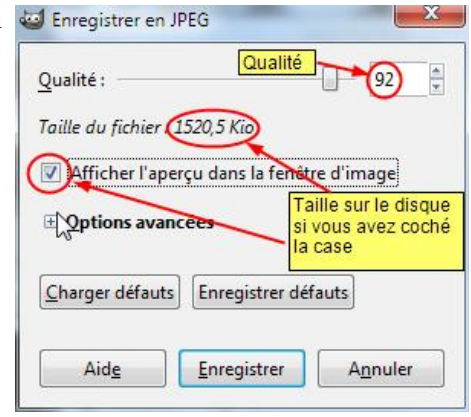

compression demandé. Généralement la perte de qualité n'est visible qu'en dessous du degré 50.

# **La compression JPG**

J'ai résumé quelques essais faits à partir de l'image "Oies de Guindreff" dans les graphiques et tableaux suivants. Ces mesures sont évidemment fonction de l'image de départ, néanmoins, elles montrent très nettement la puissance de la compression JPG.

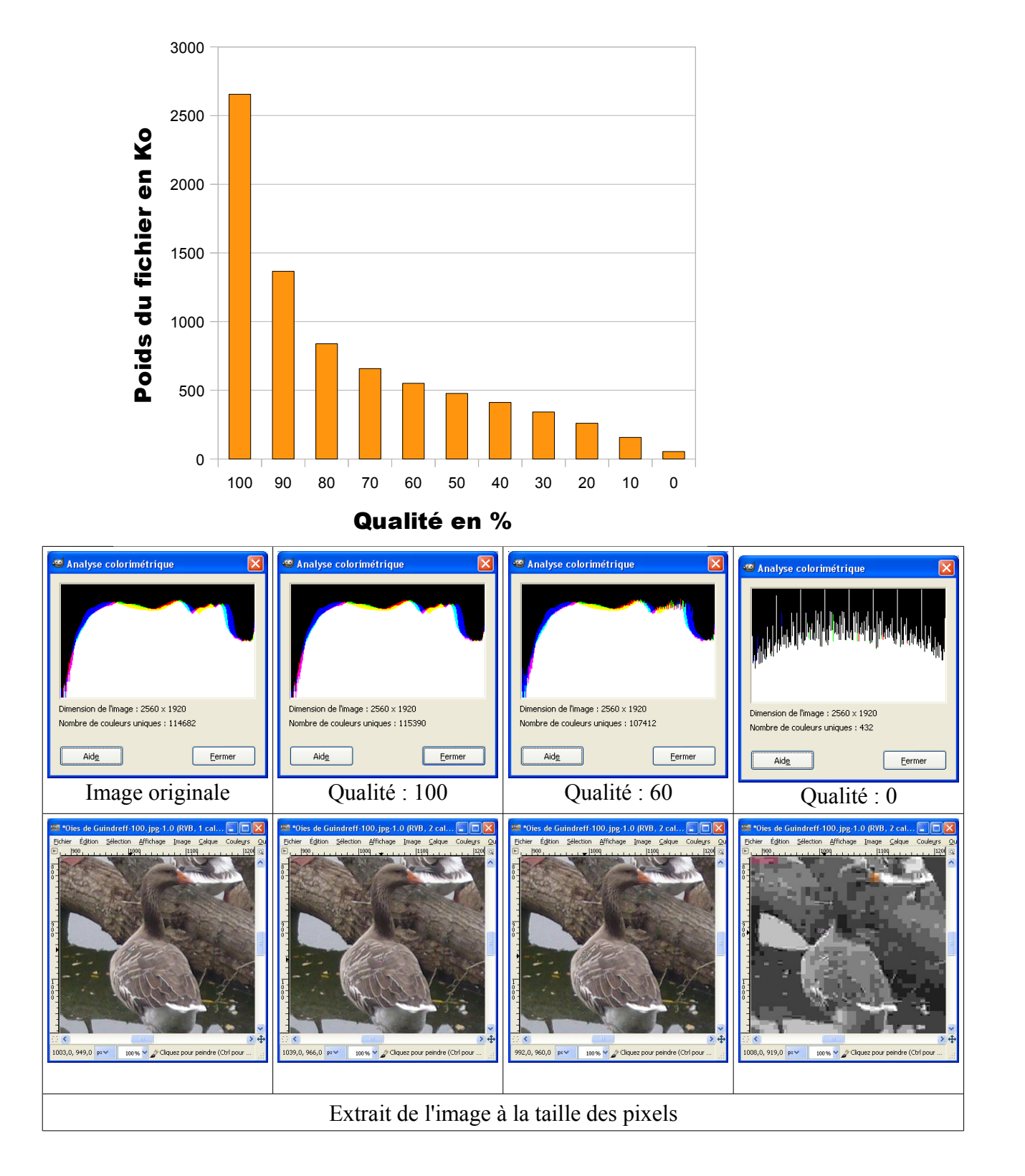

# **Pourcentage colorimétrique en fonction de la compression JPG**

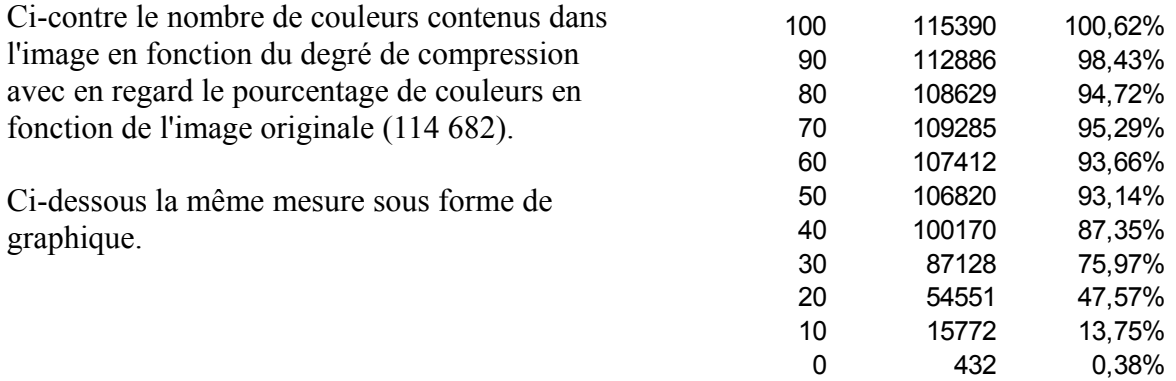

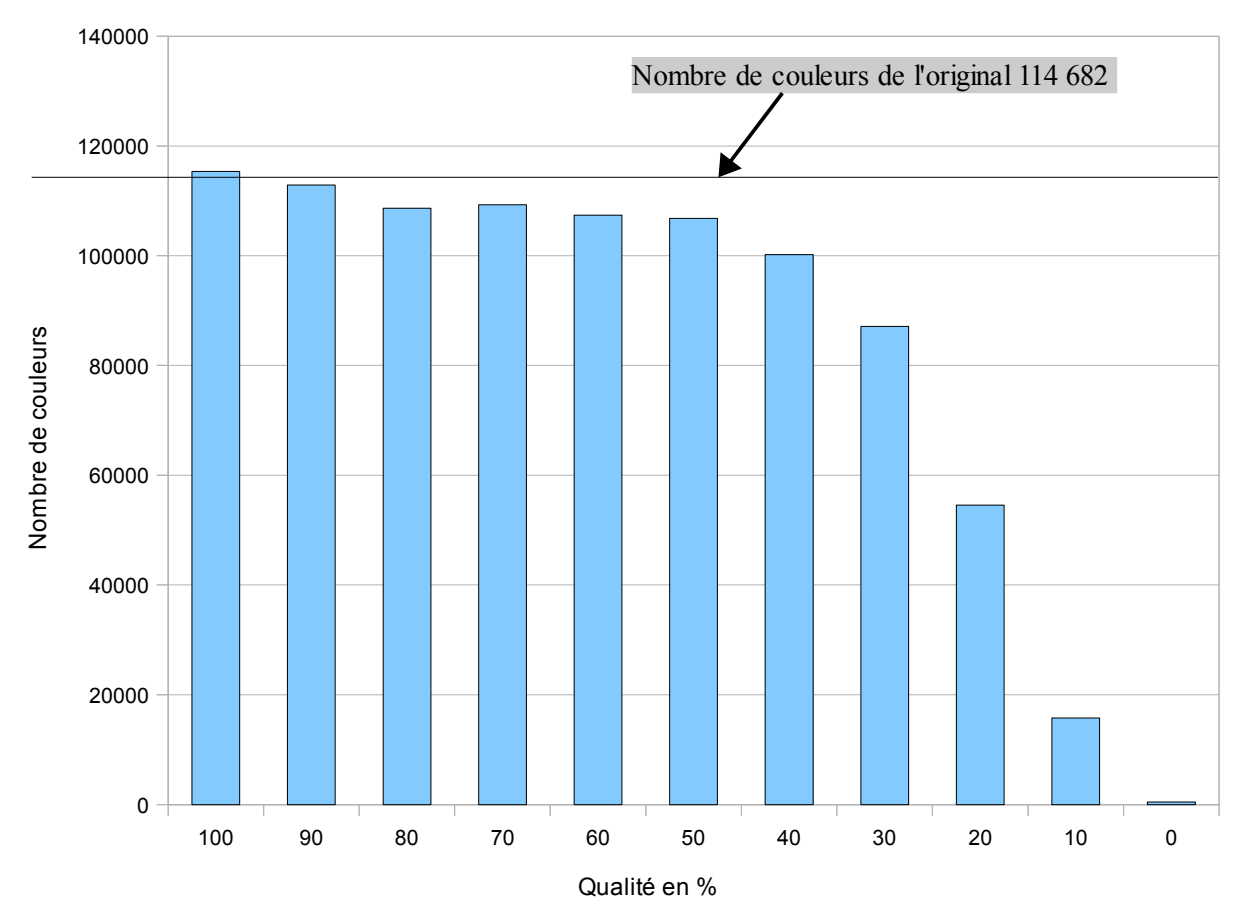

### **Colorimétrie**